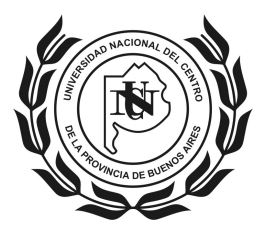

**UNIVERSIDAD NACIONAL DEL CENTRO DE LA PROVINCIA DE BUENOS AIRES** \_\_\_**SECRETARIA DE CIENCIA, ARTE y TECNOLOGIA**\_\_\_ PROGRAMA DE INCENTIVOS A DOCENTES-INVESTIGADORES

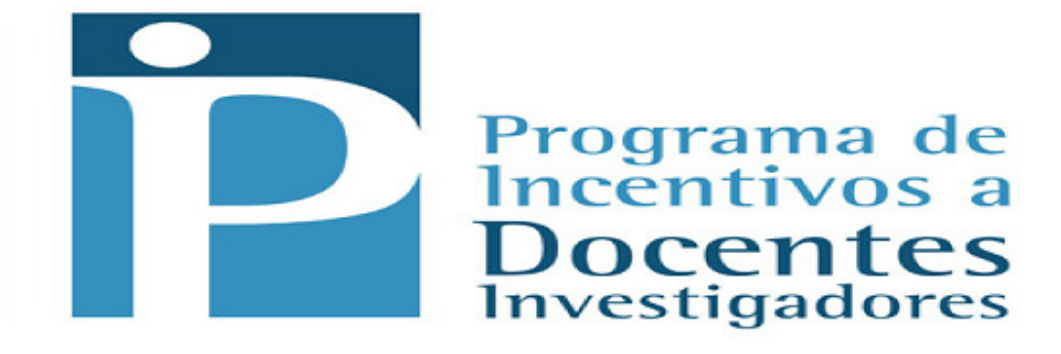

# **USO DEL WINSIP EN WINDOWS 7 DE 64 BITS Y OTROS SISTEMAS OPERATIVOS POSTERIORES**

El presente instructivo<sup>1</sup> explica el uso de una herramienta informática que permite utilizar la aplicación WINSIP en Sistemas Operativos Windows de 64 bits u otro sistema operativo.

Esta herramienta es una PC Virtual denominada "VirtualBox", la cual crea una versión virtual del **Windows XP** y le permite al usuario trabajar **como en una computadora real**.

# **Tabla de contenido**

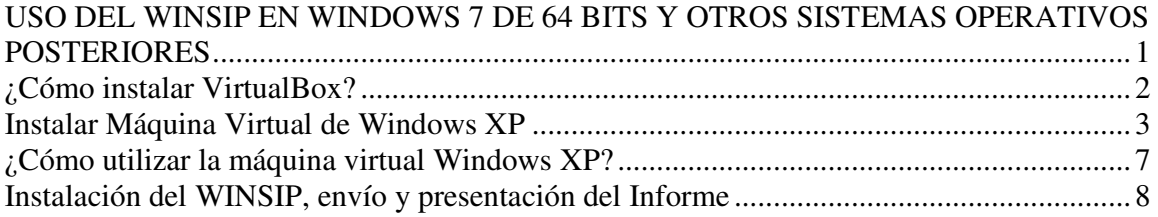

<sup>-</sup>1 Elaborado en base al instructivo general enviado desde el área de informática de la Coordinación del Programa de Incentivos a Docentes-Investigadores, SPU-ME.

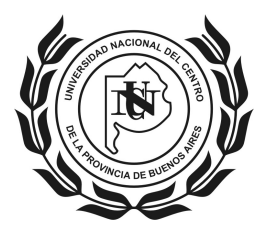

#### **UNIVERSIDAD NACIONAL DEL CENTRO DE LA PROVINCIA DE BUENOS AIRES** \_\_\_**SECRETARIA DE CIENCIA, ARTE y TECNOLOGIA**\_\_\_

PROGRAMA DE INCENTIVOS A DOCENTES-INVESTIGADORES

# **¿Cómo instalar VirtualBox?**

1. Ejecutar el instalador **VirtualBox-4.2.16-86992-Win.exe**

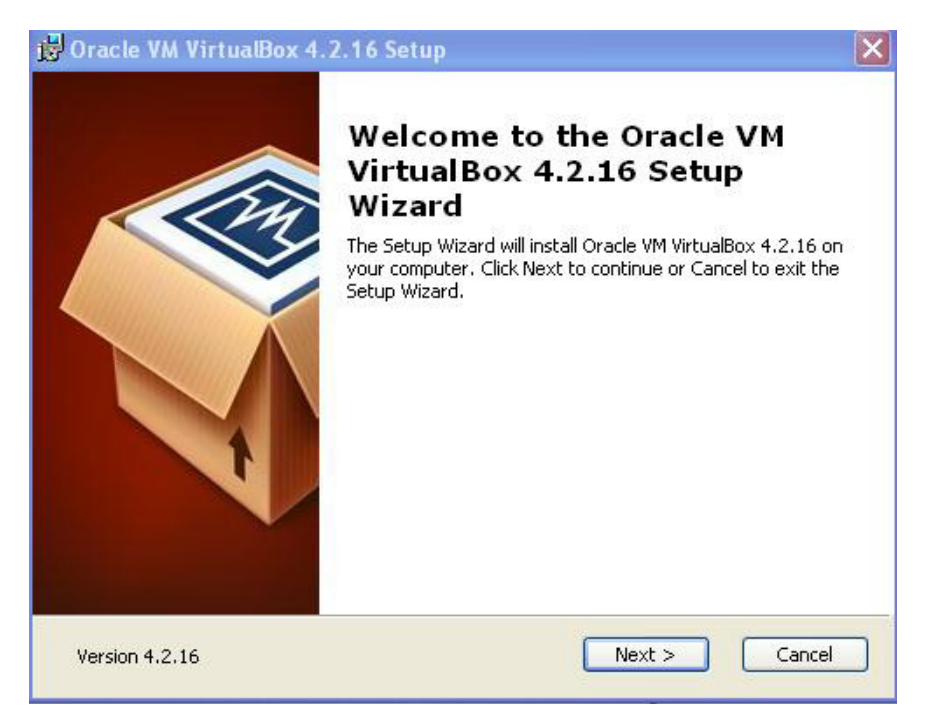

Observación: Durante la instalación responder afirmativamente, cuando fuera necesario, a las peticiones que realiza el instalador.

El último paso de la instalación es la creación del acceso directo en el Escritorio y el Menú:

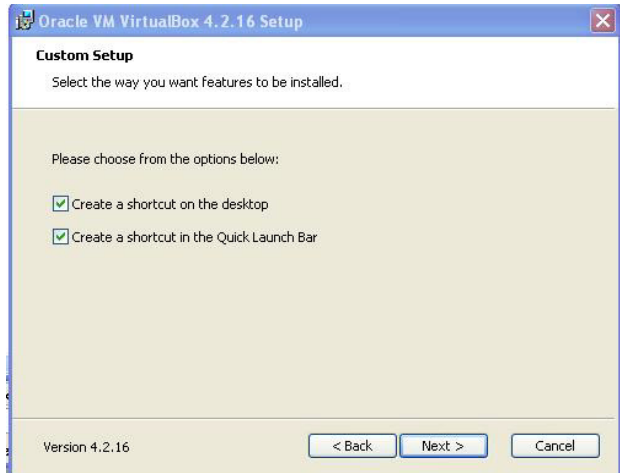

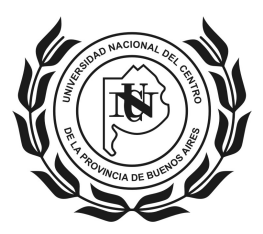

#### **UNIVERSIDAD NACIONAL DEL CENTRO DE LA PROVINCIA DE BUENOS AIRES** \_\_\_**SECRETARIA DE CIENCIA, ARTE y TECNOLOGIA**\_\_\_

PROGRAMA DE INCENTIVOS A DOCENTES-INVESTIGADORES

Una vez instalado VirtualBox, deberá abrirlo para continuar con el paso siguiente que es la instalación de la máquina virtual de Windows XP.

### **Instalar Máquina Virtual de Windows XP**

De la serie de archivos provista, se utilizará para generar la máquina virtual de Windows XP aquel cuya extensión es .ova (**xp-lua.ova**).

Al abrir el VirtualBox, se verá una pantalla como la siguiente:

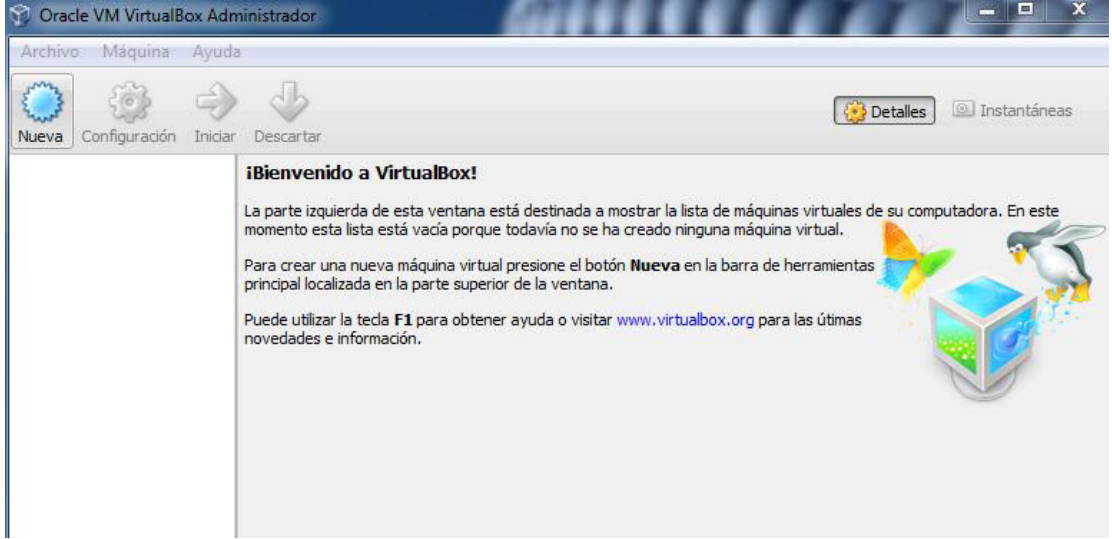

Para generar la máquina virtual se debe usar la opción "**Importar servicio virtualizado**" del menú "Archivo".

Se verá la siguiente pantalla:

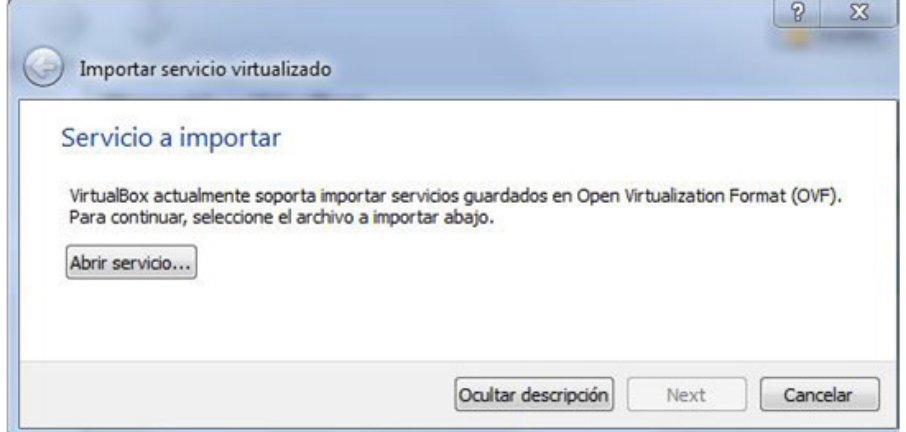

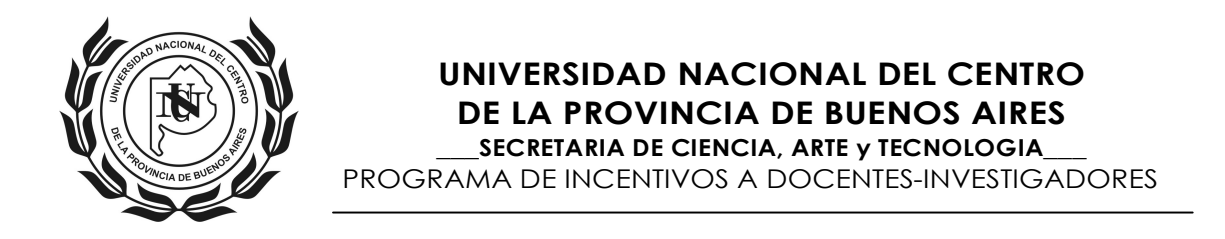

**Clickear en el botón "Abrir servicio".** Se mostrará una ventana para seleccionar la ubicación del archivo a importar. Elegir el archivo con extensión ova. Al confirmar la ventana, se muestra una ventana como la siguiente:

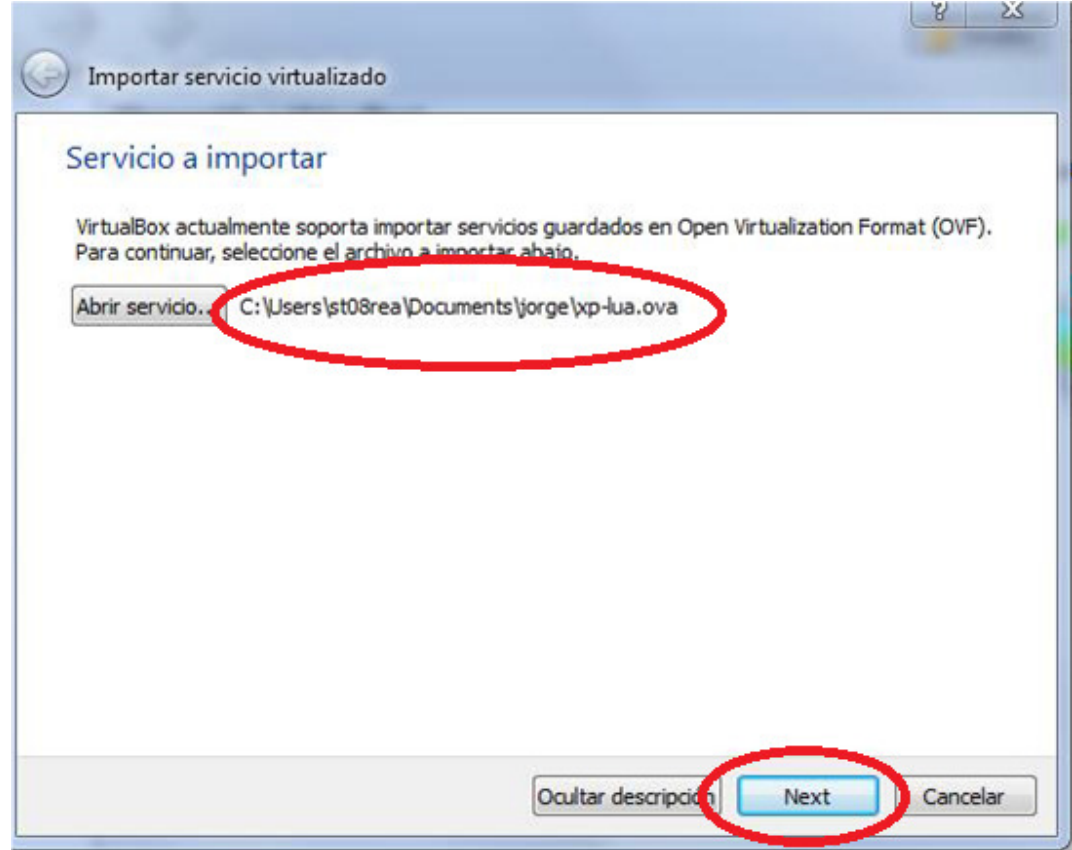

(igual a la anterior pero indicando el archivo seleccionado). Luego, clickear en el botón "Next" (siguiente)

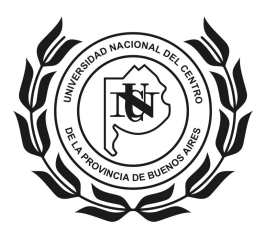

**UNIVERSIDAD NACIONAL DEL CENTRO DE LA PROVINCIA DE BUENOS AIRES**

\_\_\_**SECRETARIA DE CIENCIA, ARTE y TECNOLOGIA**\_\_\_

PROGRAMA DE INCENTIVOS A DOCENTES-INVESTIGADORES

En la siguiente pantalla **no realizar ningún cambio**, sólo clickear en el botón "Importar".

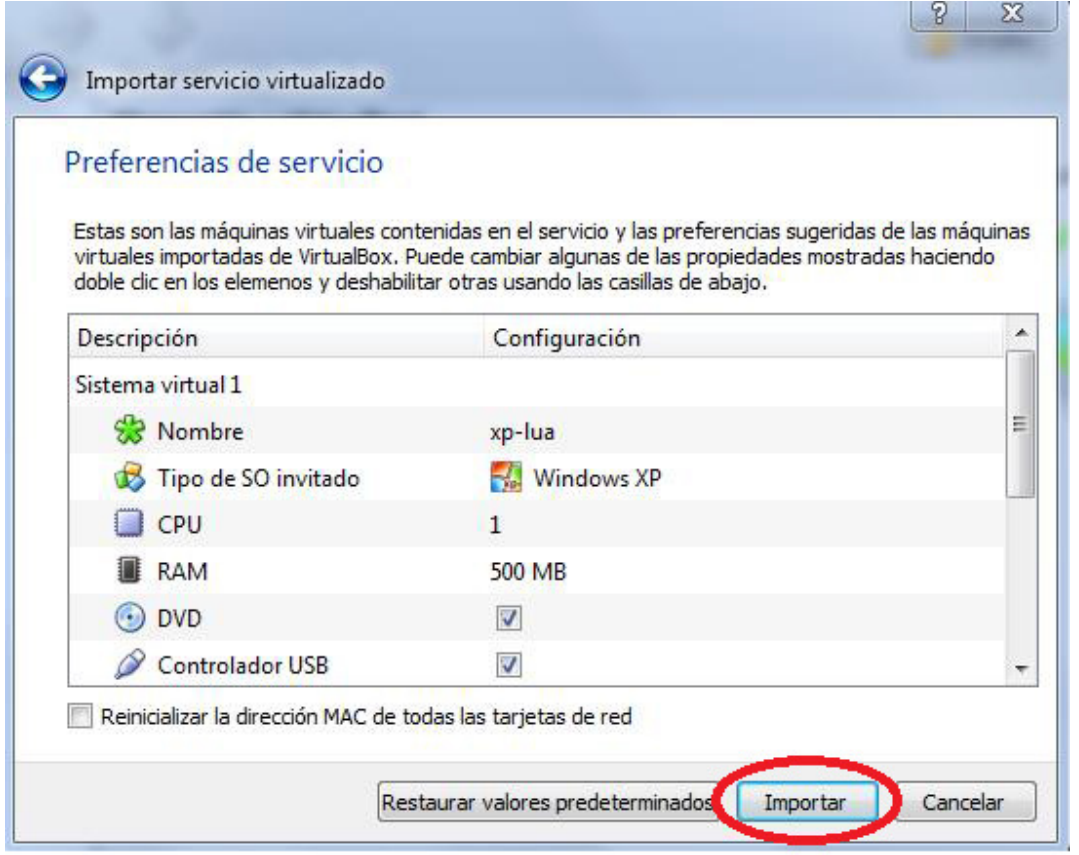

Comenzará el proceso de importación. Puede tardar, aproximadamente, 3 minutos. En la pantalla se mostrará:

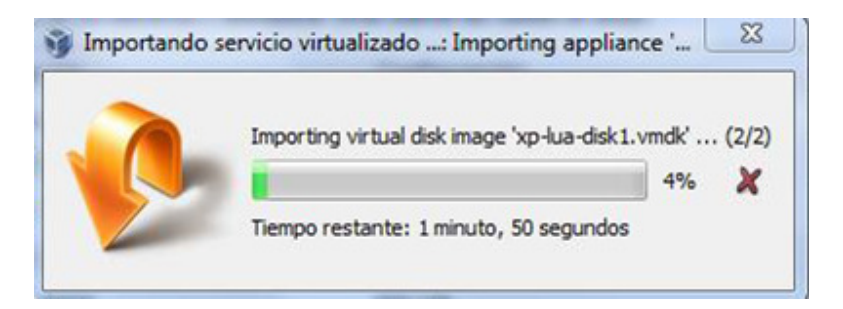

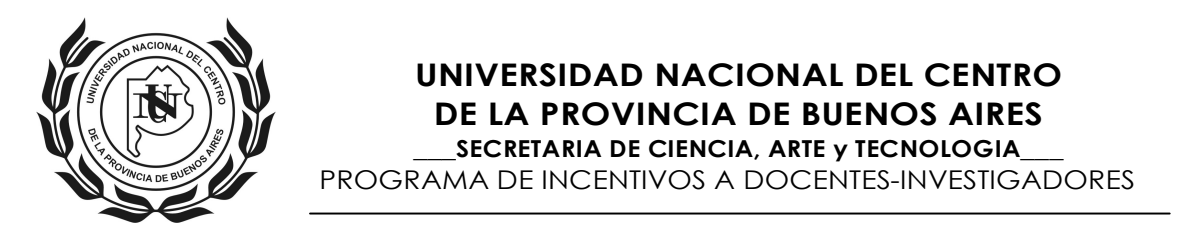

Una vez finalizado el proceso de importación (o al volver a iniciar el VirtualBox), la pantalla mostrará lo siguiente:

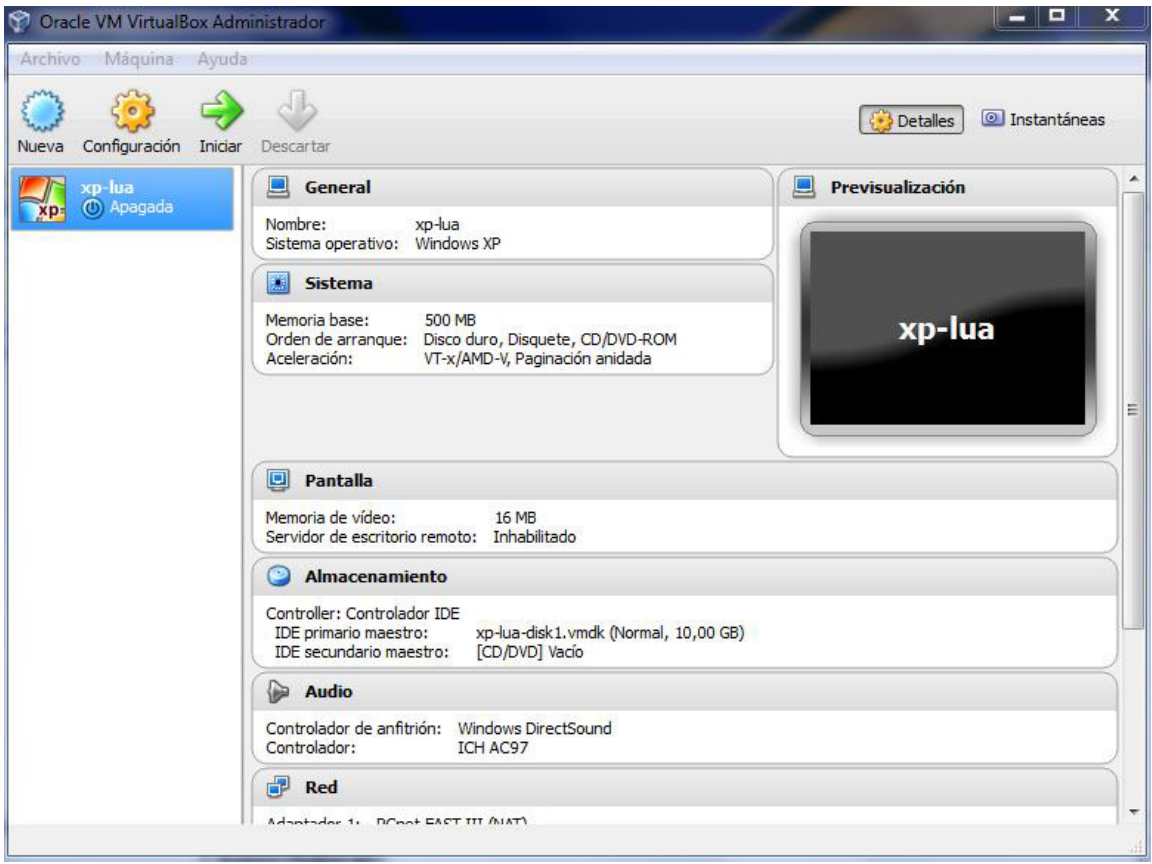

En este momento, ya está lista la máquina virtual para ser utilizada.

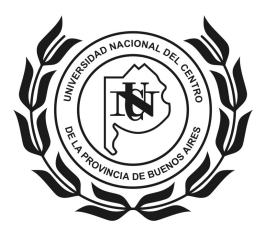

#### **UNIVERSIDAD NACIONAL DEL CENTRO DE LA PROVINCIA DE BUENOS AIRES** \_\_\_**SECRETARIA DE CIENCIA, ARTE y TECNOLOGIA**\_\_\_

PROGRAMA DE INCENTIVOS A DOCENTES-INVESTIGADORES

# **¿Cómo utilizar la máquina virtual Windows XP?**

Para comenzar a utilizarla, deberá clickear en el botón "Iniciar":

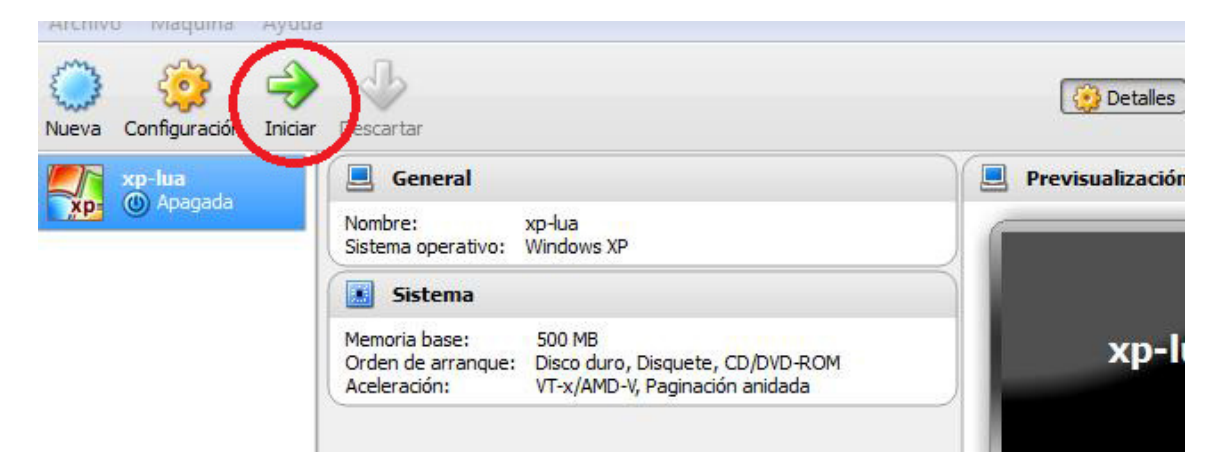

Al iniciar la máquina virtual, existe la posibilidad de que se muestren algunos mensajes como los que se muestran en las siguientes figuras; a lo cual deberá tildar la opción "No mostrar este mensaje de nuevo" y luego el botón "Aceptar".

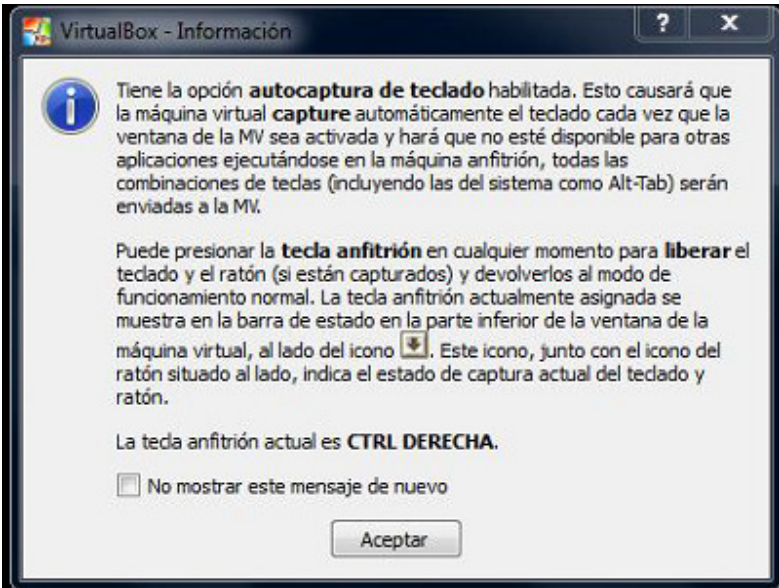

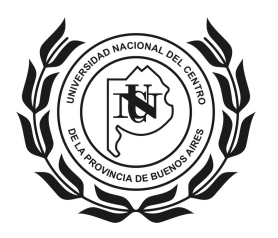

### **UNIVERSIDAD NACIONAL DEL CENTRO DE LA PROVINCIA DE BUENOS AIRES**

\_\_\_**SECRETARIA DE CIENCIA, ARTE y TECNOLOGIA**\_\_\_

PROGRAMA DE INCENTIVOS A DOCENTES-INVESTIGADORES

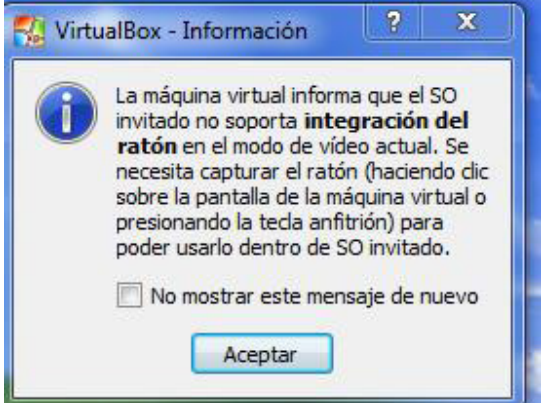

Las 4 opciones del Menú del VirtualBox, una vez iniciada la máquina virtual, son: "Máquina", "Ver", "Dispositivos" y "Ayuda". La pantalla se mostrará así:

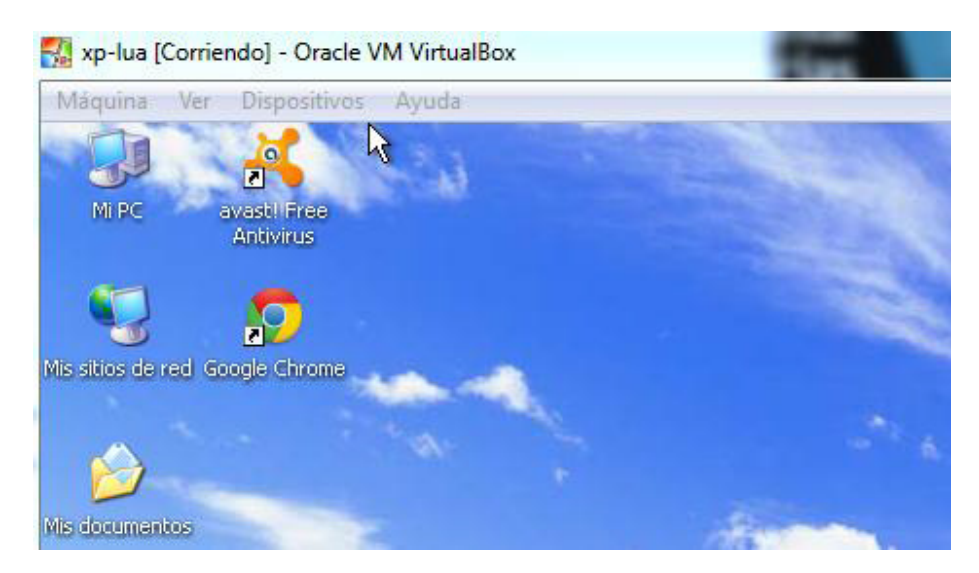

En este momento podrá trabajar como en cualquier PC.

### **Instalación del WINSIP, envío y presentación del Informe**

Seguidamente, se deberá instalar, en esta máquina virtual Windows XP, la aplicación WINSIP enviada desde la Secretaría de Ciencia, Arte y Tecnología.

Una vez instalado, utilizar el WINSIP normalmente -como en una computadora real con Windows XP-, cargar los datos correspondientes y seguir las instrucciones generales de envío y presentación tanto de la copia electrónica como la copia impresa.

En caso de tener que ingresar a WINSIP nuevamente, se deberá retomar desde el paso "¿Cómo utilizar la máquina virtual Windows XP?".